## **Bibliotekets eksportveileder:**

### **Eksport av referanser fra en bibliografisk database til EndNote**

Sist oppdatert 05. september 2023

Denne veiledningen beskriver hvordan du overfører referanser fra databasene PubMed, Ovidbasene (Medline, Embase, Psychinfo, CAB Abstracts, Global Health), Oria, Cinahl, SveMed+, Cochrane library, CRD, Sopcus, Web of Science og Google Scholar til EndNote

Det fins to metoder for å overføre referansene til EndNote

- **Direkte eksport mellom databasen og EndNote.**
- **Eksportere referansene til en fil, som du importerer manuelt til EndNote.**

Noen databaser tilbyr kun en av løsningene, andre databaser tilbyr begge løsninger. Kun anbefalt metode beskrives i denne veilederen (som regel direkte eksport) dersom det fins flere muligheter.

En kort oversikt av eksport og import via filer står sist i dette heftet.

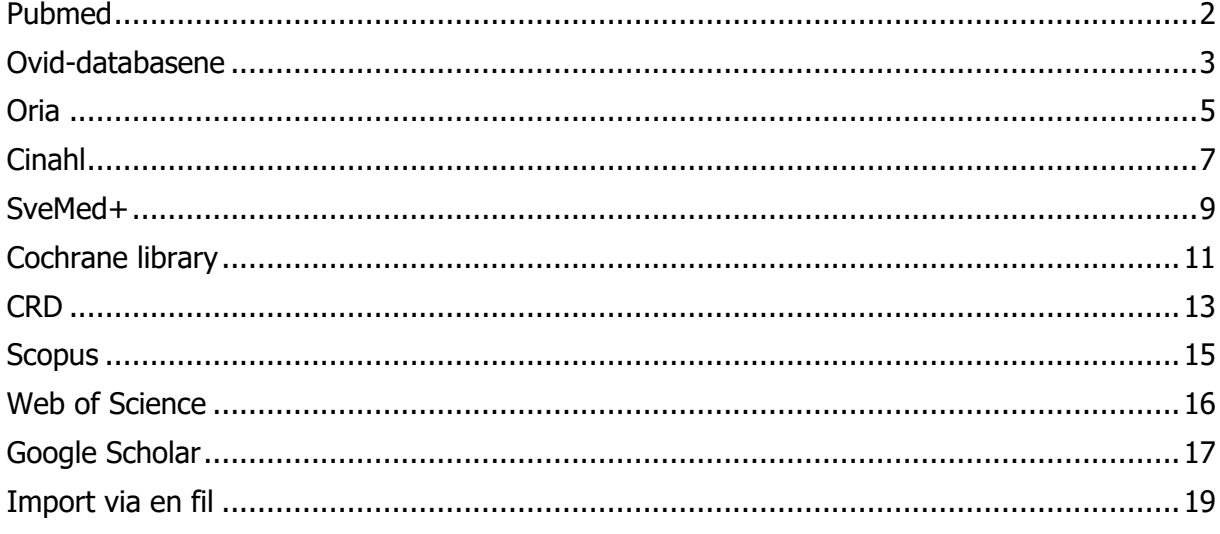

# <span id="page-1-0"></span>**Pubmed**

1. Gå til **Send to**-menyen og velg **Citation manager**.

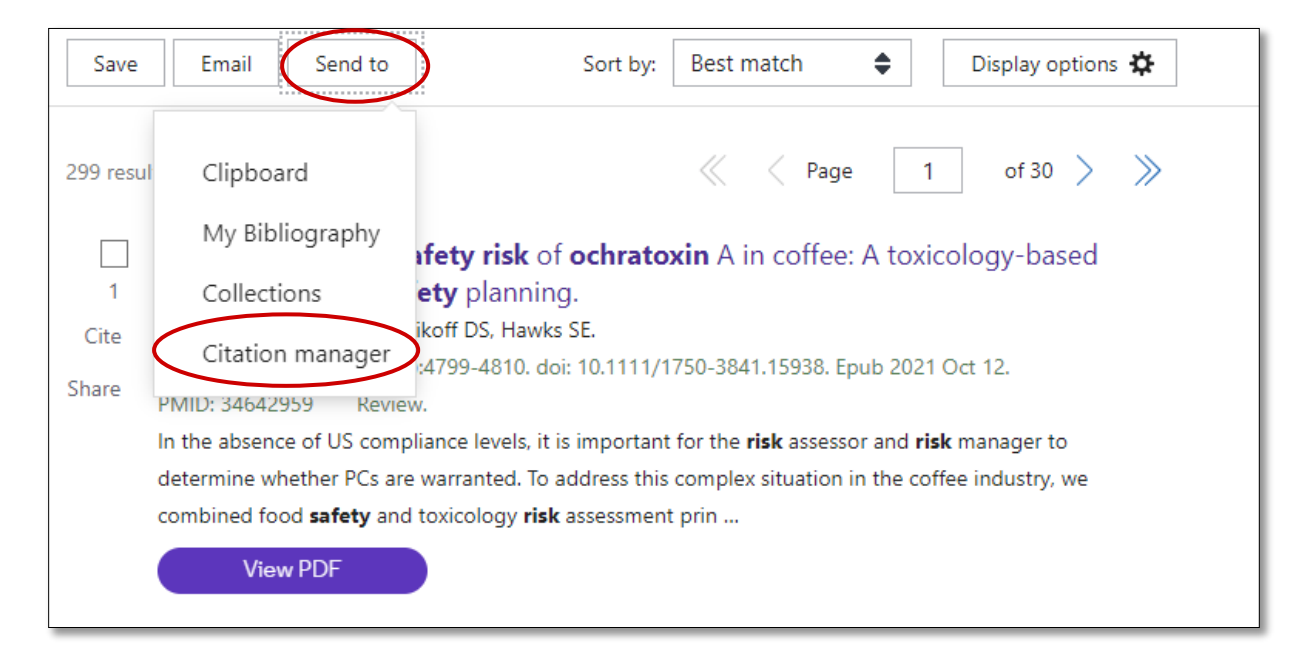

2. Bruk nedtrekksmenyen **Selection** for å velge mellom **All results on this page** (de 10 første treffene), **All results** og **Selection** (avmerkede referanser). Velg til slutt **Create File**

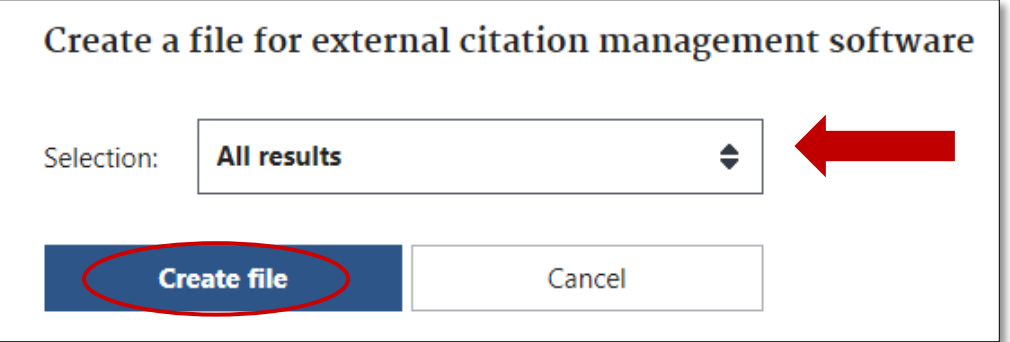

3. Klikk på fila som kommer opp i dialogboksen i høyre hjørne

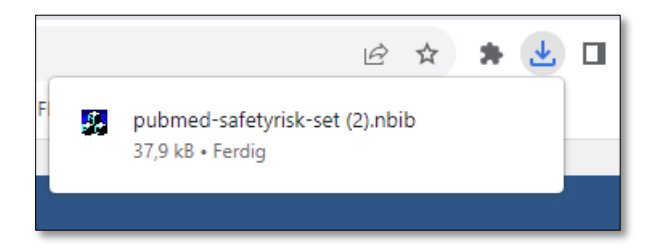

## <span id="page-2-0"></span>**Ovid-databasene**

Ovid-basene er Medline, Embase, Psychinfo, CAB Abstracts og Global Health.

- 1. Merk av ønskede referanser. Det er tre muligheter:
	- **A**) en og en referanse
	- **B**) alle referansene (max 5000)
	- **C**) Et bestemt utvalg
- 2. Trykk på **Export**

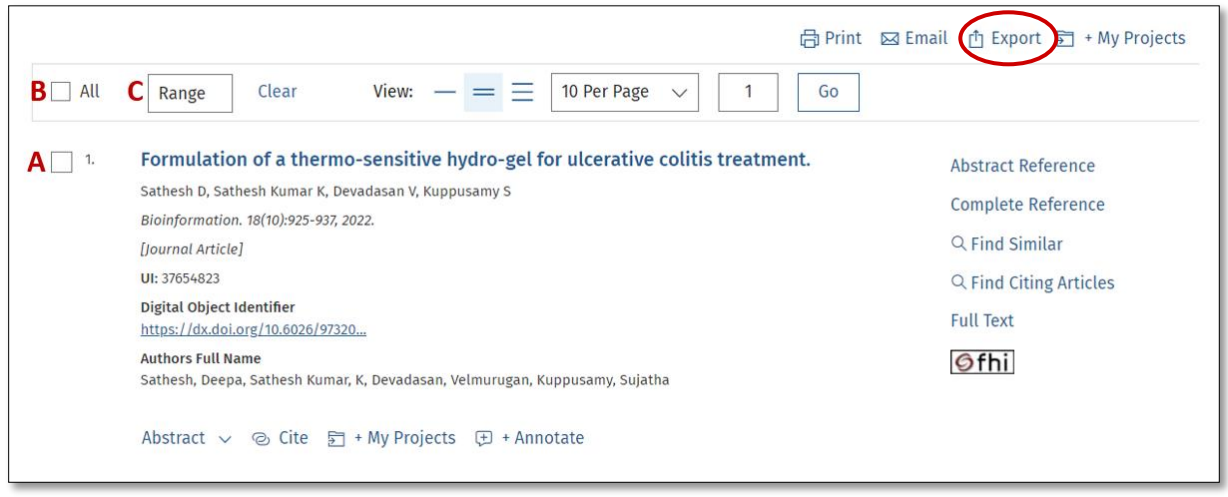

3. Velg **Endnote** under Format og **Complete reference** under Fields. Velg tilslutt **Export**

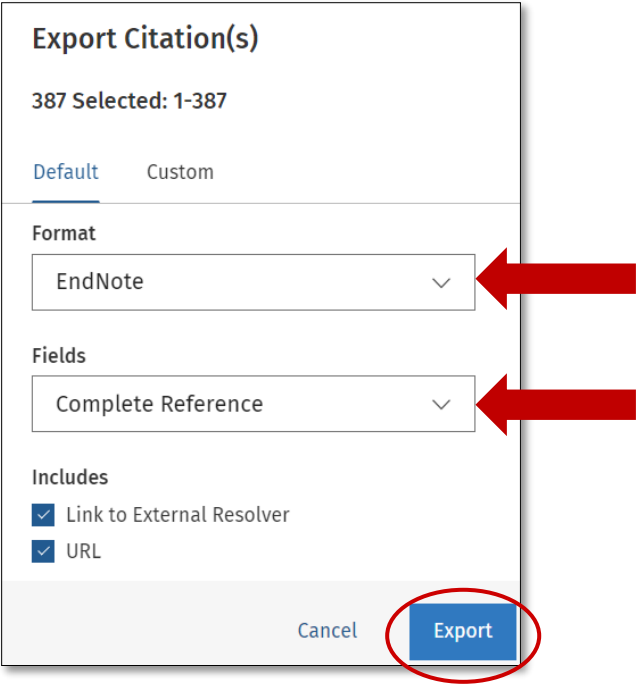

4. Klikk på fila som kommer opp i dialogboksen i høyre hjørne

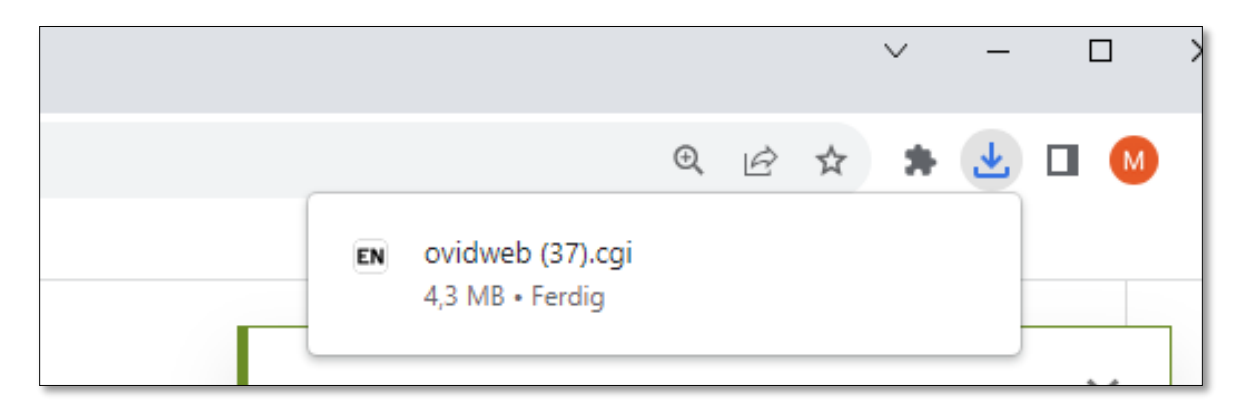

## <span id="page-4-0"></span>**Oria**

Eksport av referanser fra Oria kan gi feil i referansene. Du må derfor sjekke referansene etter import og rette dem opp. Eksempler på vanlige feil ved referanser importert fra Oria:

- Feil i forfatterfeltet: Redaktører må flyttes til redaktørfeltet, illustratører o.l. slettes. Når en organisasjon er forfatter må du legge til komma på slutten av navnet for å vise det korrekt
- Feil i referansetype: Rapporter får referansetypen Book
- Manglende opplysninger: Serietittel på rapporter må legges til manuelt

#### **A. Eksportere en og en referanse**

1. Klikk på tittelen eller på de tre prikkene i øvre høyre av posten. Følg videre trinn 2-4 på neste side.

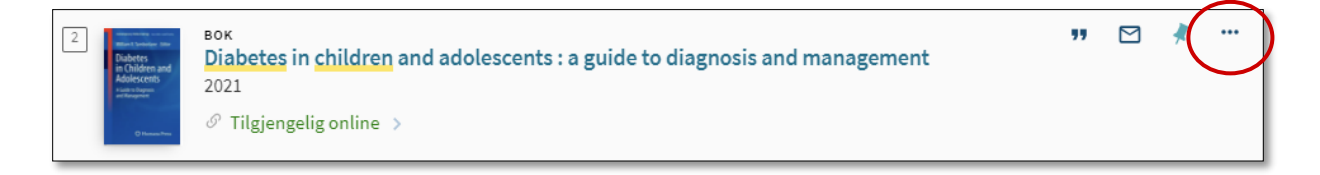

### **B. Eksportere flere referanser samtidig**

1. Marker postene du ønsker å eksportere. Bruk den øverste boksen for å markere flere (alle) poster på en gang. Trykk så på knappen med de tre prikkene.

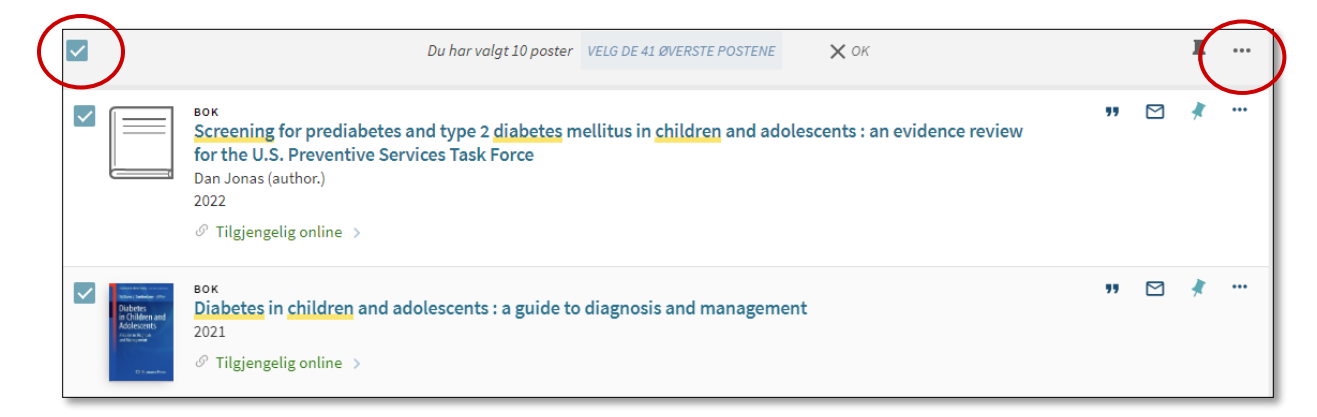

2. Velg **Endnote** og deretter **Last ned**

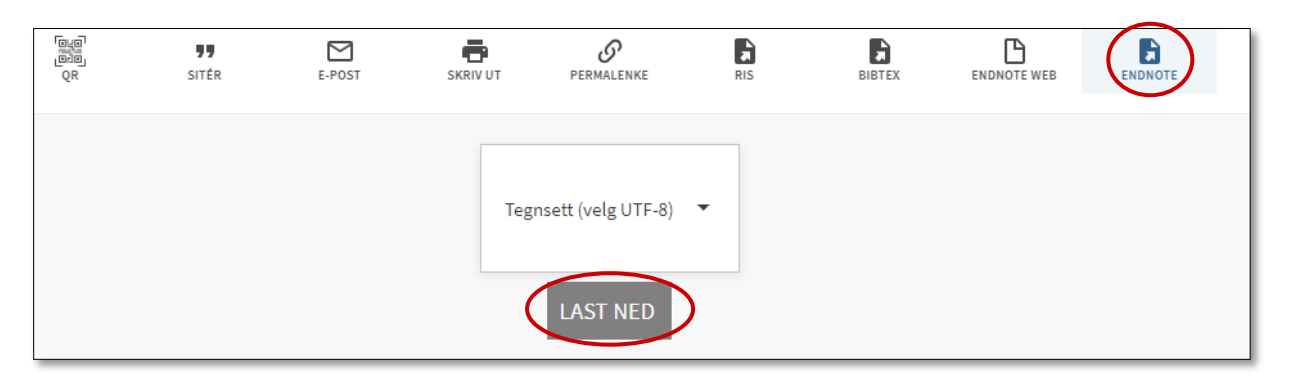

3. Klikk på fila som kommer opp i dialogboksen i høyre hjørne

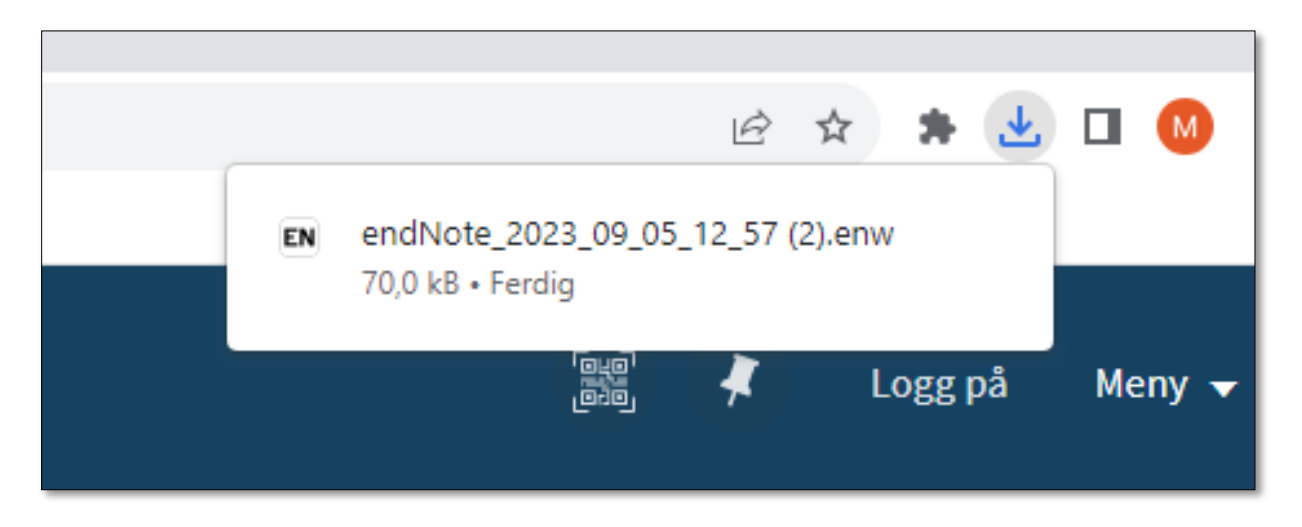

# <span id="page-6-0"></span>**Cinahl**

- 1. Trykk på **Share** (i høyre på bildet
- 2. Trykk på Add to folder: **Results (1-50)**

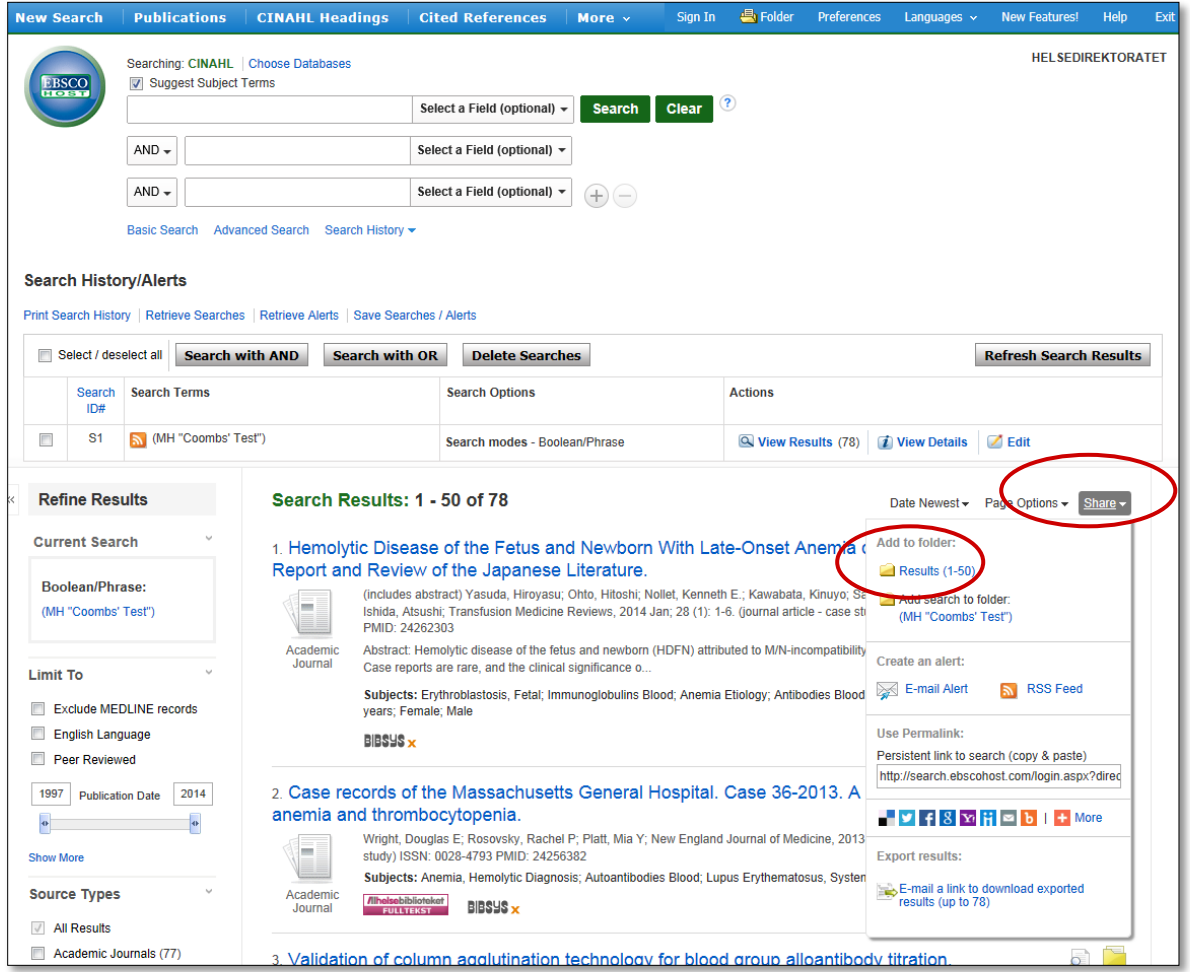

- 3. Dersom trefflisten overskrider 50, bla deg videre til neste side og gjenta trinn 1 og 2 til alle treffene ligger i «Folderen»
- 4. Klikk på **Folder**

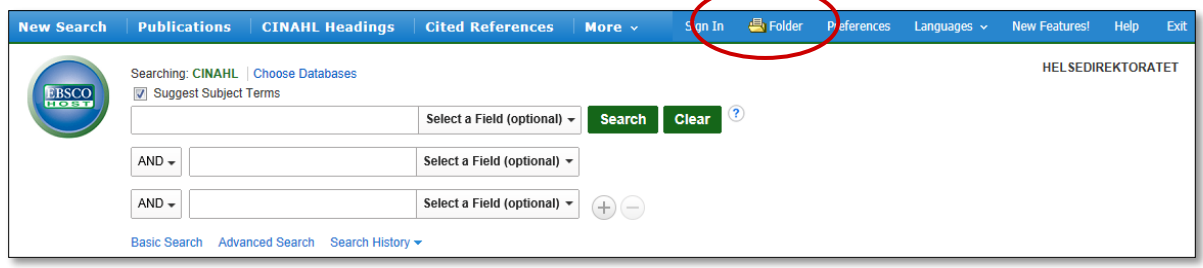

#### 5. Klikk på **Export**

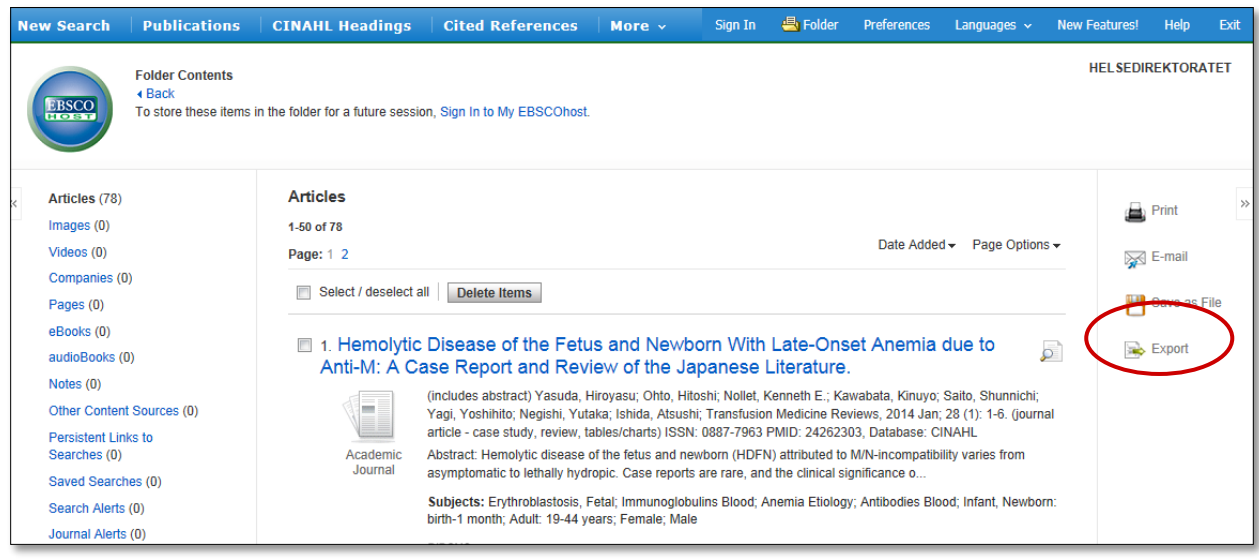

- 6. Velg **Direct Export in RIS Format (e.g. CITAVI, EasyBib, EndNote, ProCite, Reference Manager, Zotero)**
- 7. Haker du av i ruta **Remove these items from folder after saving**, slettes artiklene etter eksport slik at de ikke blir liggende i folderen til neste gang artikler skal eksporteres.
- 8. Trykk på **Save**

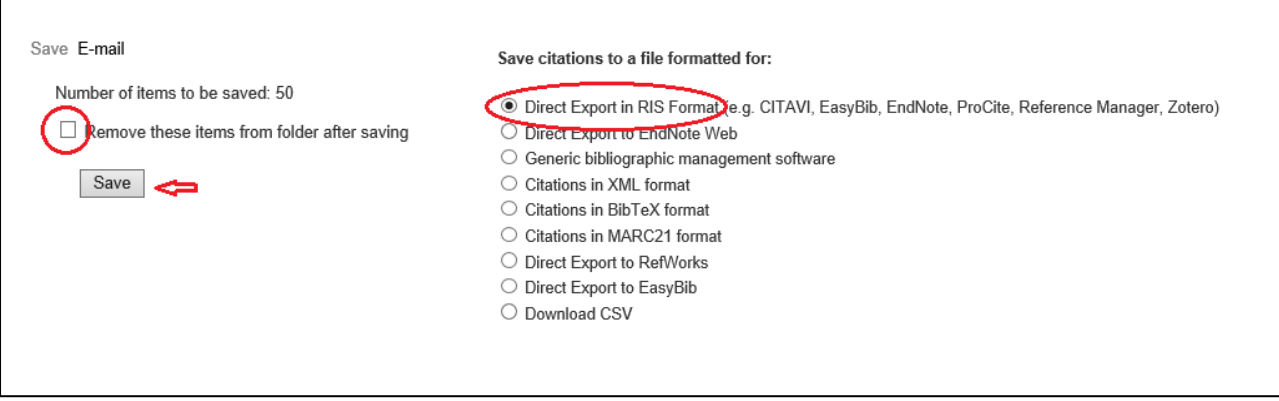

9. Klikk på fila som kommer opp i dialogboksen i høyre hjørne

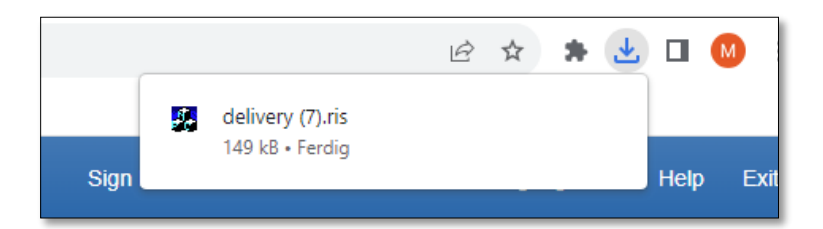

## <span id="page-8-0"></span>**SveMed+**

Fra SveMed+ er det mulig med direkte eksport, men fordi den engelske oversatte artikkeltittelen legger seg i Title-feltet i EndNote, anbefales eksport via fil for å kunne redigere på tekstfila (søk og erstatt) før import til EndNote.

1. Trykk på **Markera/avmarkera alla**, eller merk av utvalgte referanser på trefflista, og deretter **Exportera**

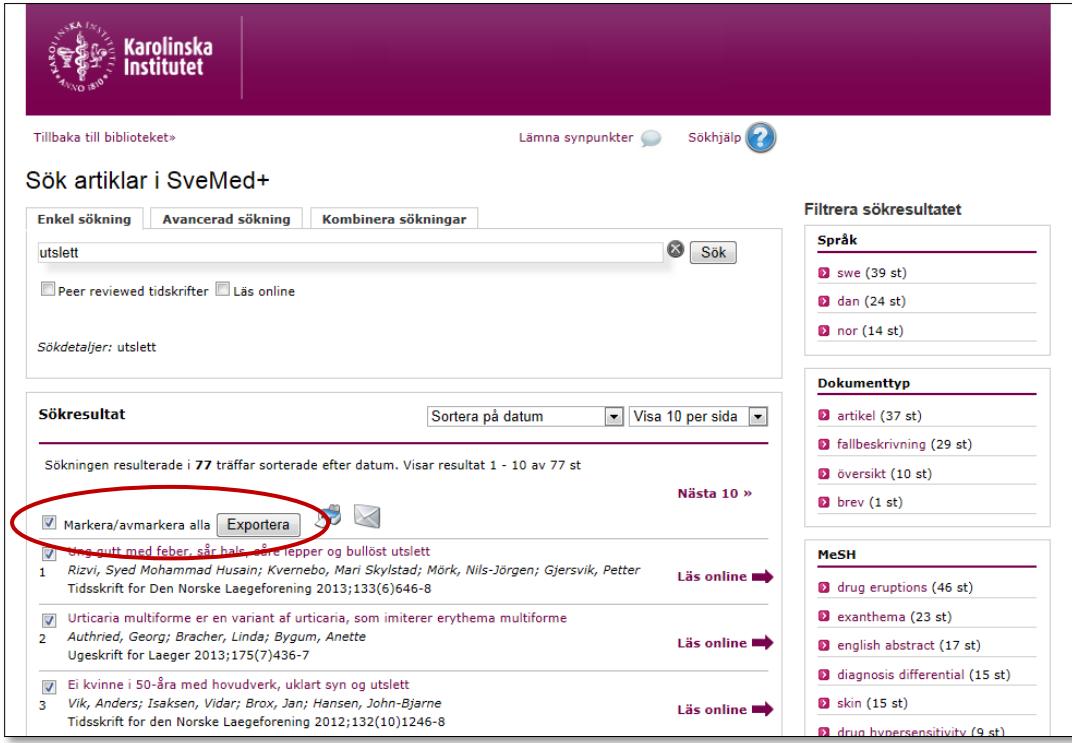

2. Velg **RIS** som exportformat, Exportera till... **Fil**, og tilslutt **Exportera**

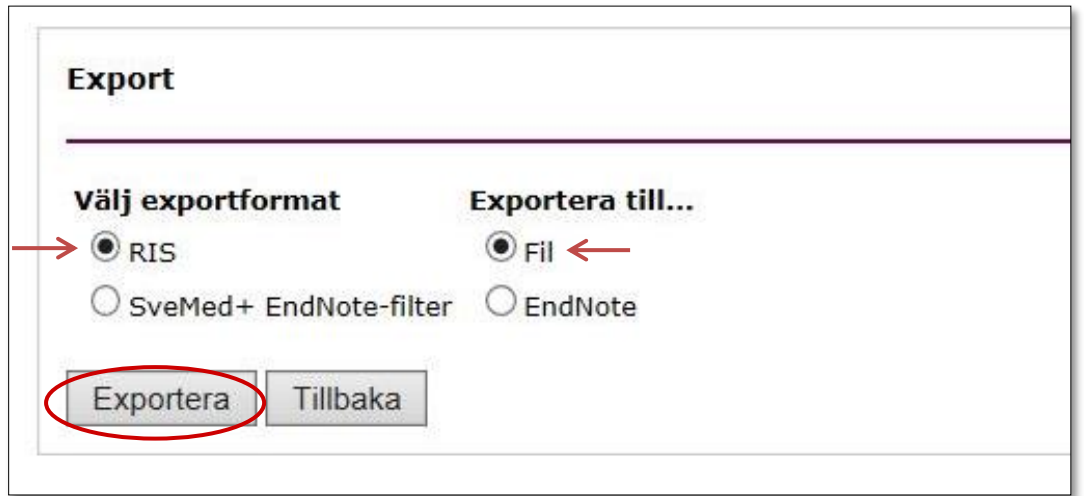

3. Klikk på fila som kommer opp i dialogboksen i høyre hjørne

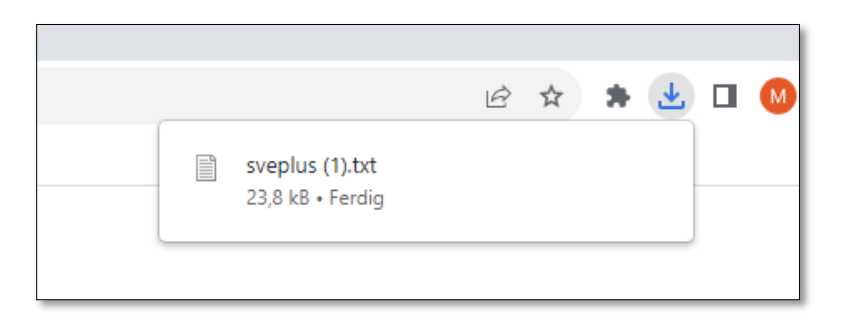

#### 4. Gå til **Edit** og deretter **Replace**.

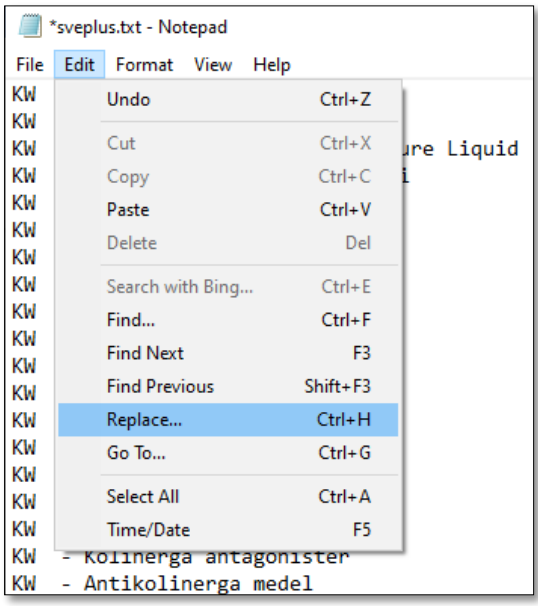

- 5. Søk og erstatt følgende:
	- TI med TU -
	- TT med TI -
	- TU med TT -

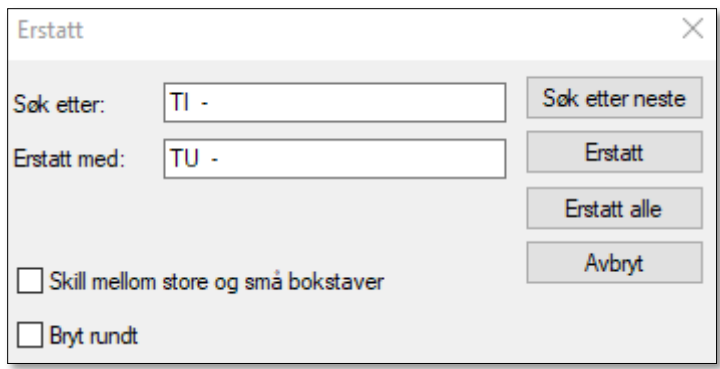

6. Lagre fila og følg videre veiledningen «Importere referanser til EndNote fra en fil» på side 19-20. Når du skal lete frem fila, finner du den i mappen Nedlastinger.

# <span id="page-10-0"></span>**Cochrane library**

1. Når du har gjort et søk vil du finne muligheter for eksport helt øverst på trefflista. Velg **Select all** (velg eventuelt ut enkelreferanser ved å krysse av i boksen som står foran hver tittel) og trykk på **Export selected citation(s)**

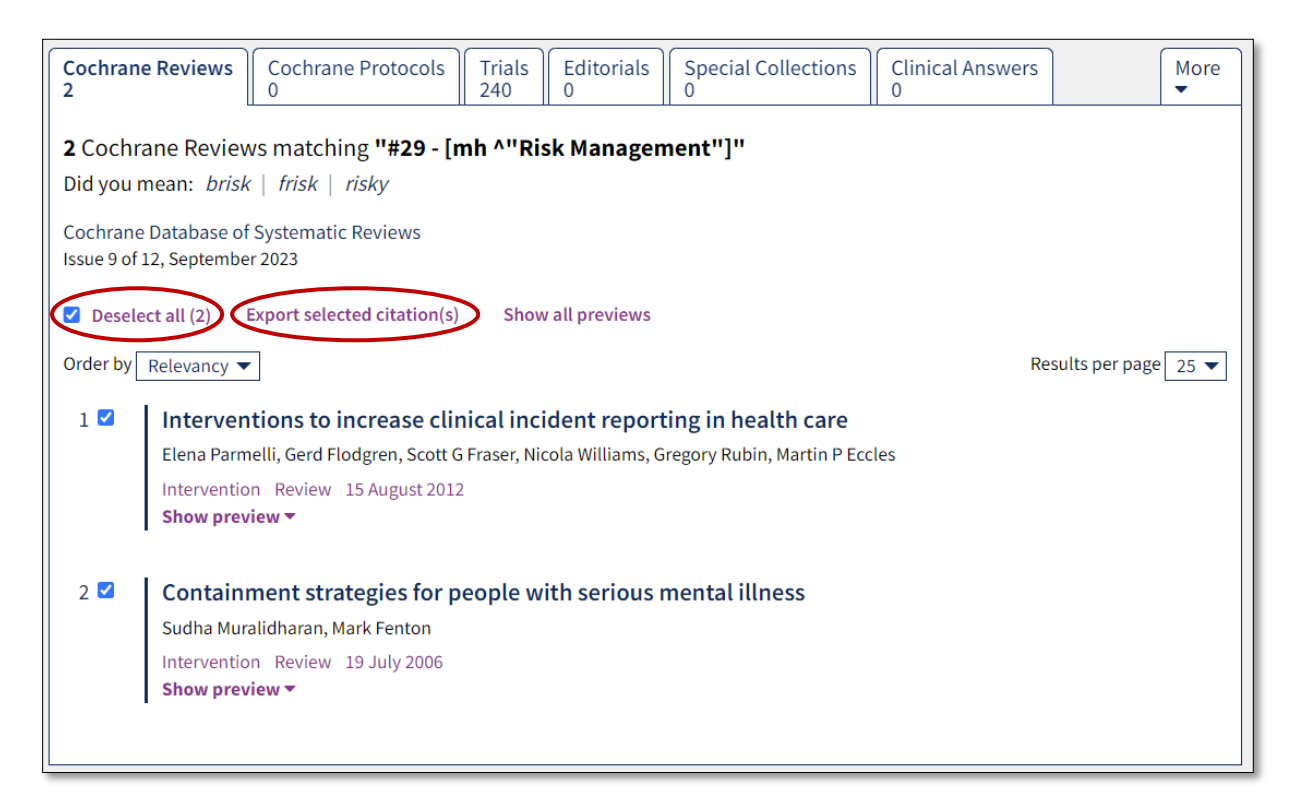

2. Velg **RIS (EndNote),** Huk av for **Include abstract**, og trykk **Download**

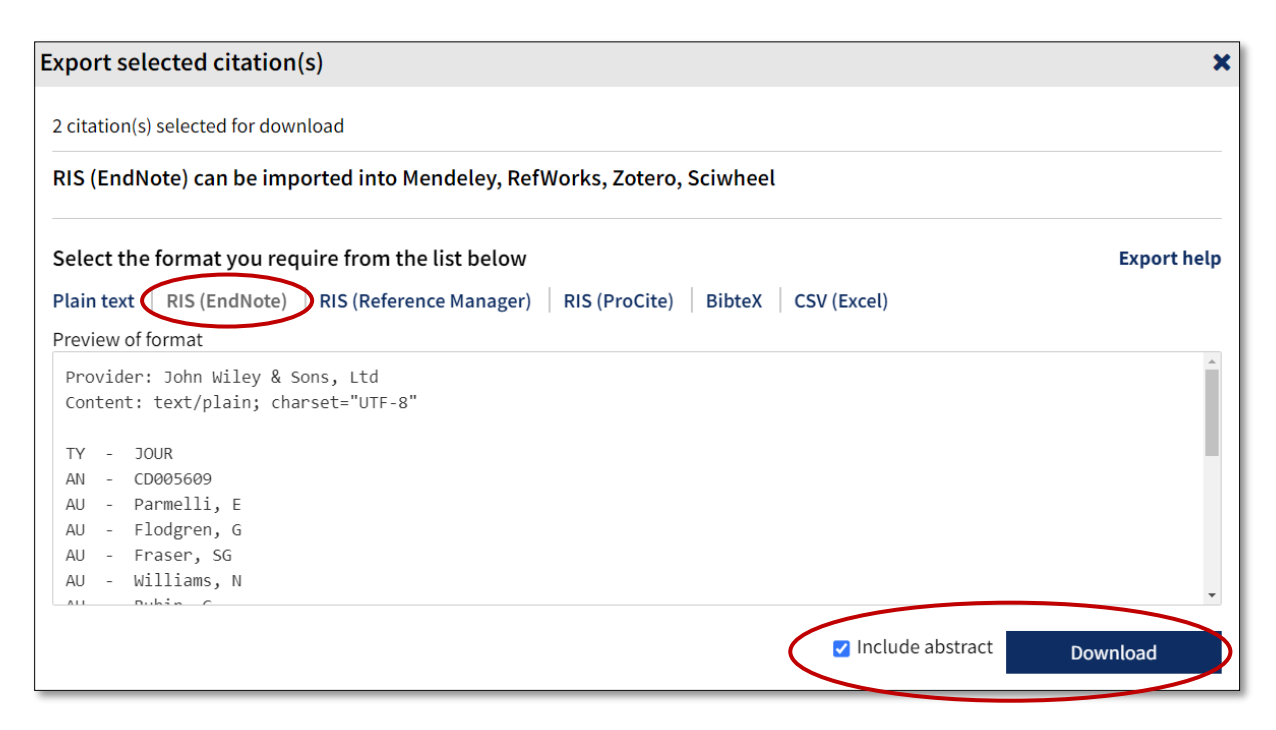

3. Klikk på fila som kommer opp i dialogboksen i høyre hjørne

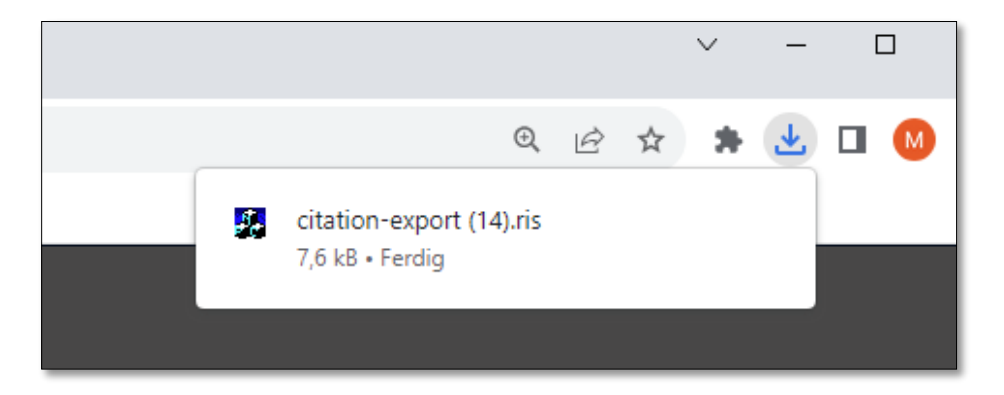

Når du gjør et søk i Cochrane library, vil du få treff i flere deldatabaser. Du kan bare importere resultatene fra en deldatabase av gangen. Klikk deg inn i en annen delbase, og gjenta eksporteringsprosessen.

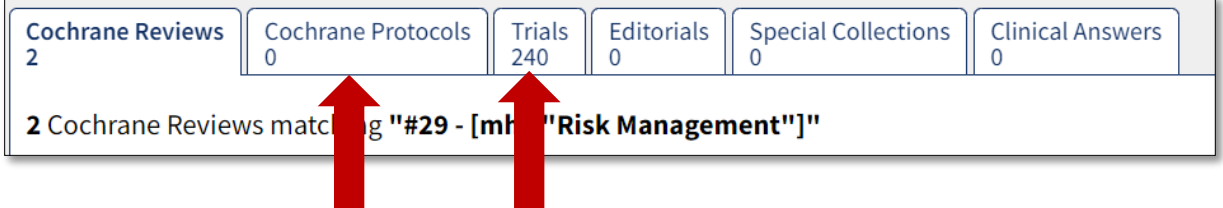

## <span id="page-12-0"></span>**CRD**

For å kunne importere referansene, må du laste ned importfilter for CRD-databasene. Last [det ned herfra.](http://www.crd.york.ac.uk/crdweb/filters/CRDdatabases.zip) Velg å **Åpne** fila (ikke lagre). Fila vil åpne seg i EndNote. Gå deretter på **File > Save as**. Programmet sørger da for at fila automatisk blir lagret på riktig plass.

I CRD er det kun mulig å eksportere referansene til en fil.

1. Trykk på Export (Velg eventuelt ut enkelreferanser ved å krysse av i boksen som står foran hver tittel)

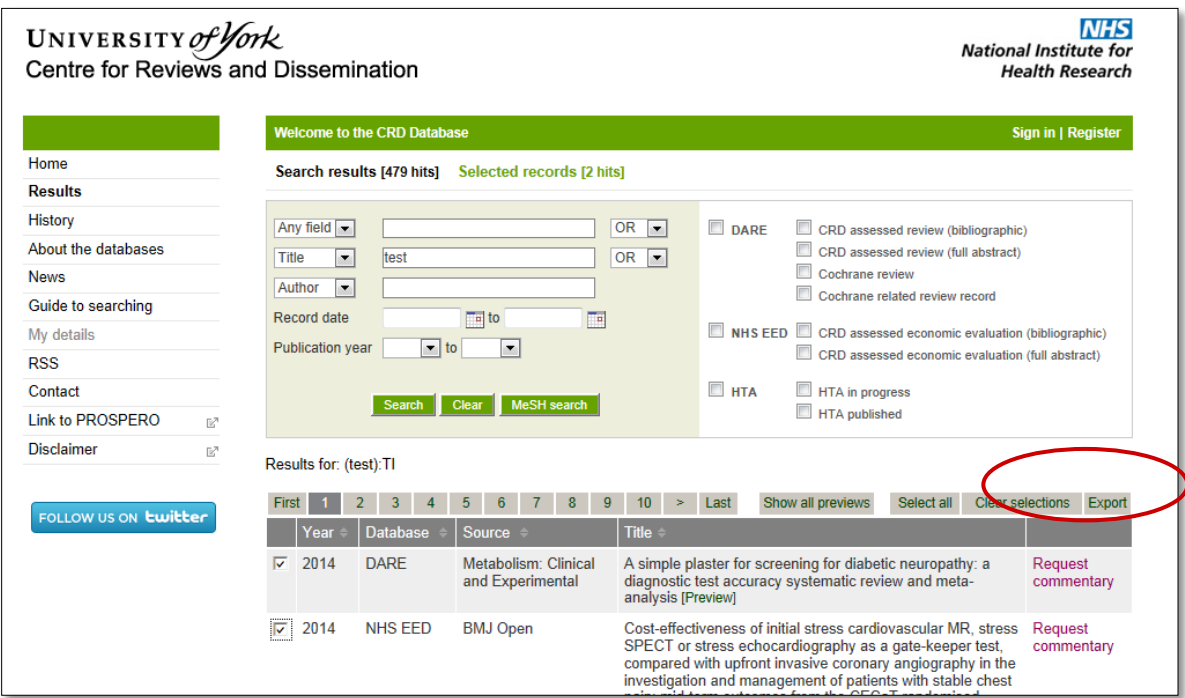

2. Ta bort krysset for **Export selected items only** dersom det ikke er aktuelt, og velg **Tagged text – Full record** på nedtrekksmenyen. Trykk så på **Export.**

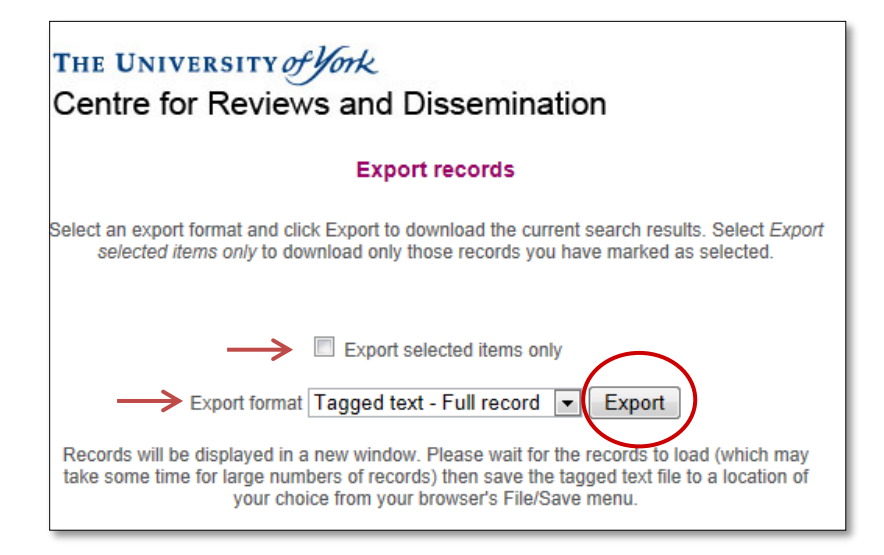

3. Vent til siden er ferdig lastet inn (fanen har fått globus-ikon)

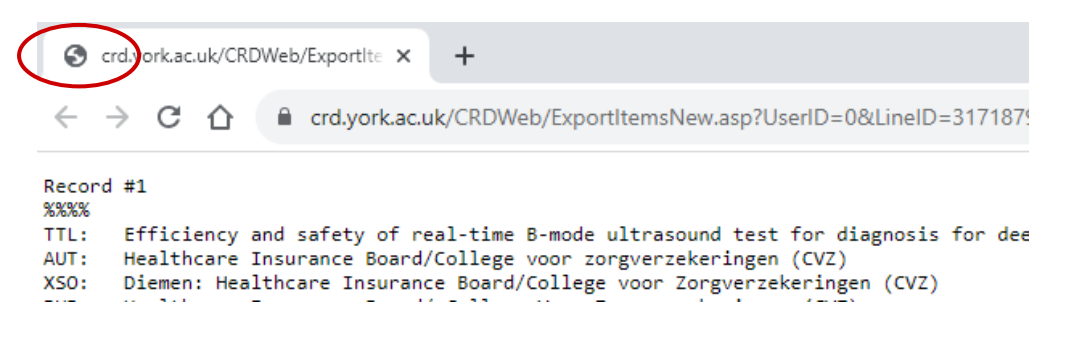

4. Høyreklikk i skjermbildet og velg **Lagre som** (Eventuelt Ctrl + S)

crd.york.ac.uk/CRDWeb/ExportIte X  $\ddot{}$ ■ crd.york.ac.uk/CRDWeb/ExportItemsNew.asp?UserID=0&LineID=3171879&ExportFormat=Full  $\leftarrow$  $\rightarrow$  C  $\Omega$  I Record #1 %%%% TTL: Efficiency and safety of real-time B-mo Tilbake Alt + Pilvenstre  $\vert$ s thrombosis in the leg - pri AUT: Healthcare Insurance Board/College voor Frem Alt + Pil høyre  $XSO:$ Diemen: Healthcare Insurance Board/Coll Last inn på nytt  $Ctrl + R$ Healthcare Insurance Board/ College Voc PUB: 1994 XYR: XPT: Report Lagre som.  $Ctrl + S$ XST: This is a bibliographic record of a pub er of INAHTA. No evaluation o  $Ctrl + P$  $CO1:$ Netherlands KWO: Leg; Ultrasonography, Interventional; V Cast... XAC: 31999008264 Søk etter bilder med Google XID: 15 Dec 1998 XLA: Dutch  $XUR:$ http://www.cvz.nl/ Deprett en QR-kode for denne siden DBN: **HTA** RUR: http://www.crd.york.ac.uk/CRDWeb/ShowRe Oversett til norsk Record #2 Vis sidekilde  $Ctrl + U$ %%%% XCL: Physician behaviour can be modified by are better and last longer th Inspiser Influence of educational interventions TTL: AUT: Menon D. Sommerhalder S

5. Du får opp et vindu der velger hvilket område/mappe du vil lagre fila. Velg en plassering du vil klare å finne fila igjen på. Velg eventuelt et annet filnavn og trykk på **Lagre**.

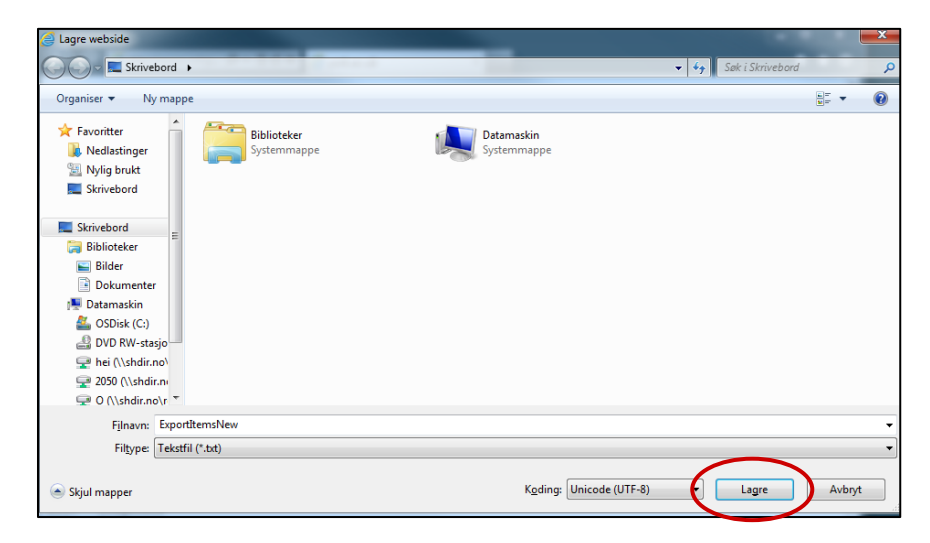

6. Følg videre veiledningen «Importere referanser til EndNote fra en fil» på side 19-20.

## <span id="page-14-0"></span>**Scopus**

1. Merk av **All** eller gå gjennom trefflista og marker enkeltreferanser. Trykk deretter på **Export**

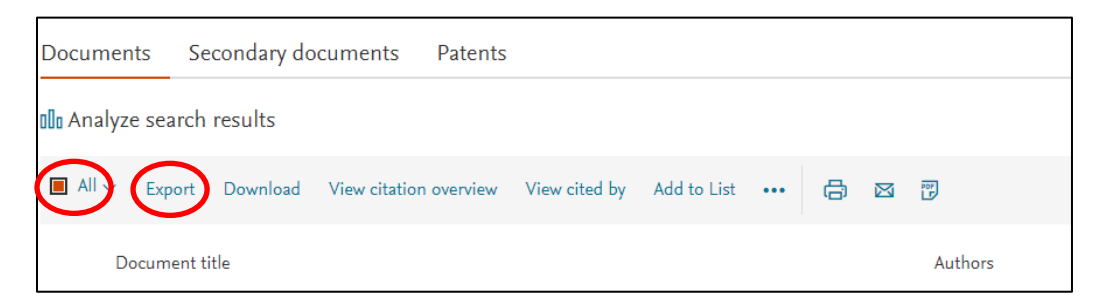

2. Velg **RIS Format**. Alt skal være avmerket under Citation information. Under Abstract & keywords skal Abstract være avmerket.

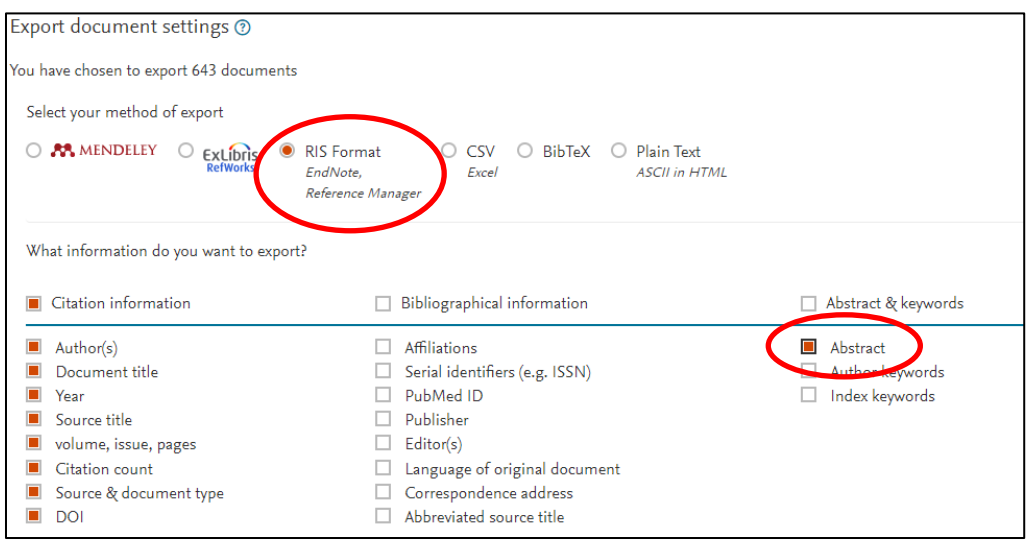

3. Klikk på fila som kommer opp i dialogboksen i høyre hjørne

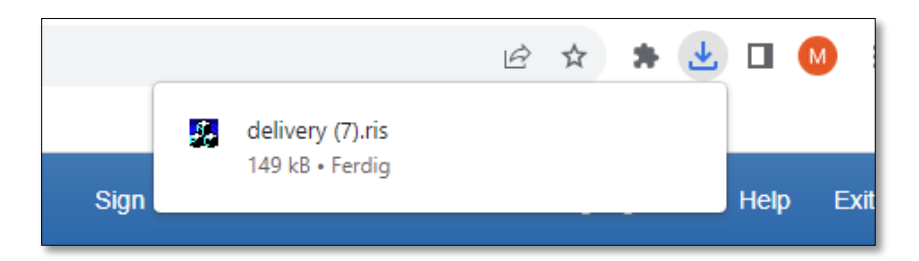

### <span id="page-15-0"></span>**Web of Science**

1. Velg **Export** og **Endnote desktop** i nedtrekksmenyen.

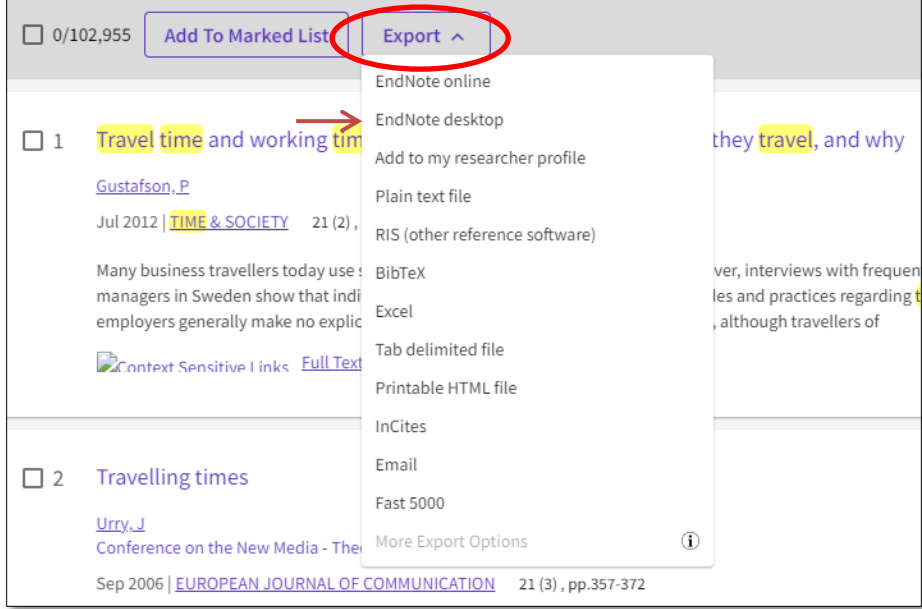

2. Velg deretter enten **All records on page** eller **Records from** for å angi spennet av artikler du ønsker å eksportere. Dersom det er over 1000 artikler, må du gjøre dette i flere ganger. Velg så **Full Record** fra nedtrekksmenyen, og trykk **Export.**

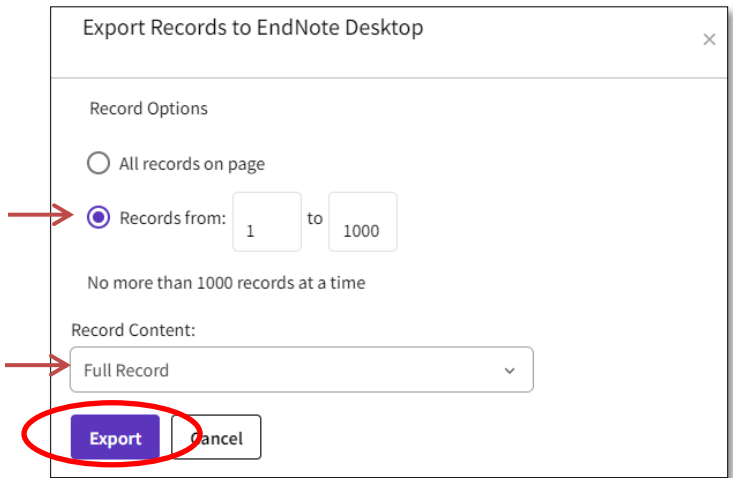

3. Klikk på fila som kommer opp i dialogboksen i høyre hjørne

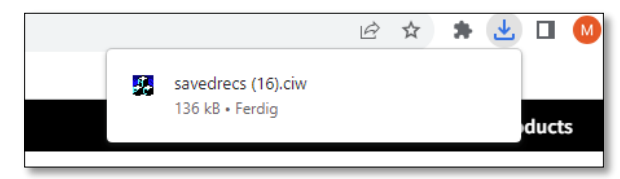

# <span id="page-16-0"></span>**Google Scholar**

### **A. Eksportere en og en referanse**

#### 1. Trykk på ikonet med **siteringstegn**

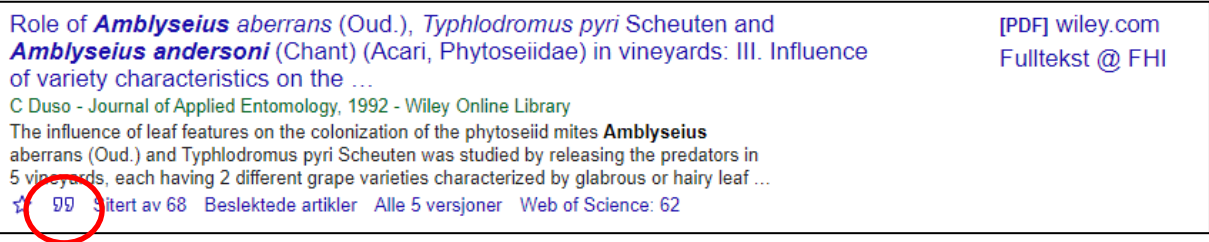

### 2. Velg **EndNote**

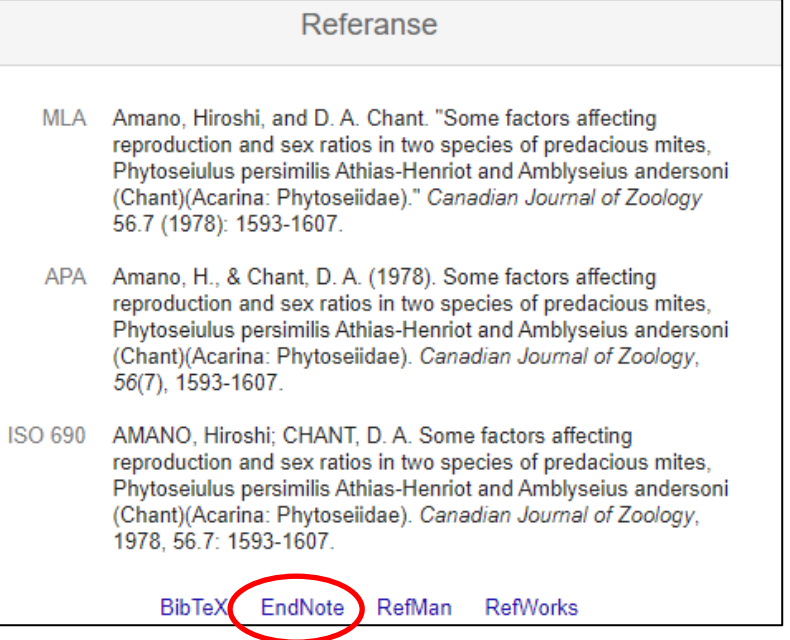

3. Trykk på fila som kommer opp i dialogboksen i høyre hjørne

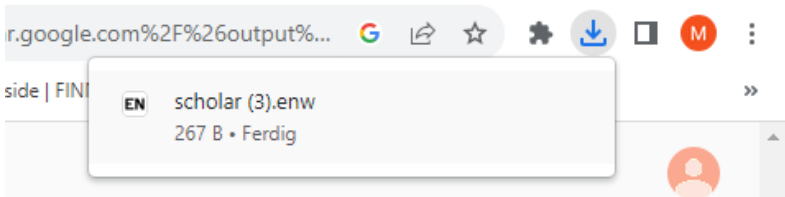

### **B. Eksportere flere referanser samtidig**

1. Trykk på ikonet med **stjerne** på referansene du ønsker å eksportere

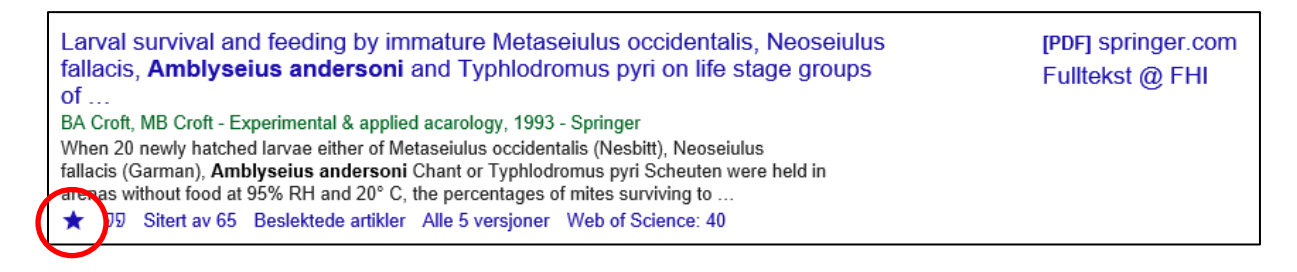

høyre hjørne

#### 2. Trykk på **Ferdig** 3. Trykk på **Mitt bibliotek** øverst i

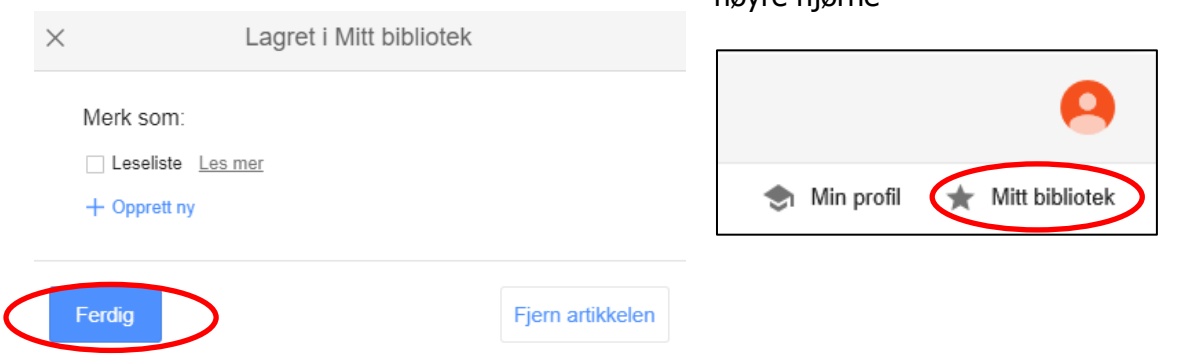

4. Trykk på **Eksporter alle**-knappen, og deretter **EndNote** i nedtrekksmenyen

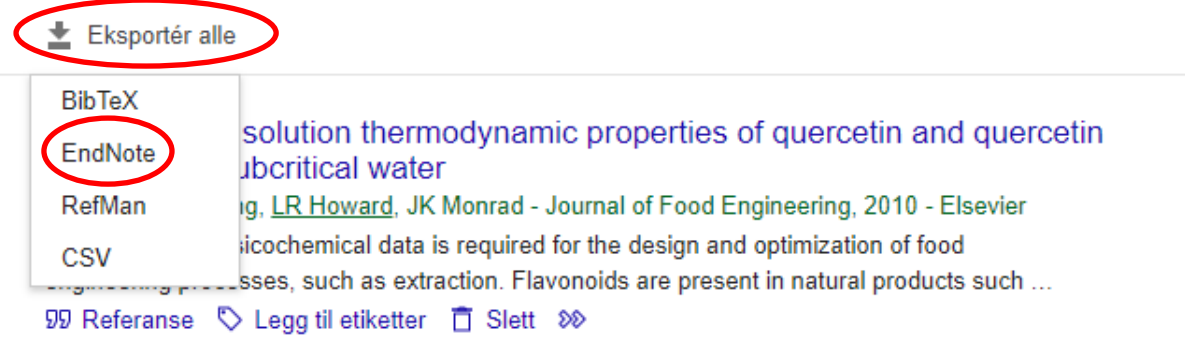

5. Trykk på fila som kommer opp i dialogboksen i høyre hjørne

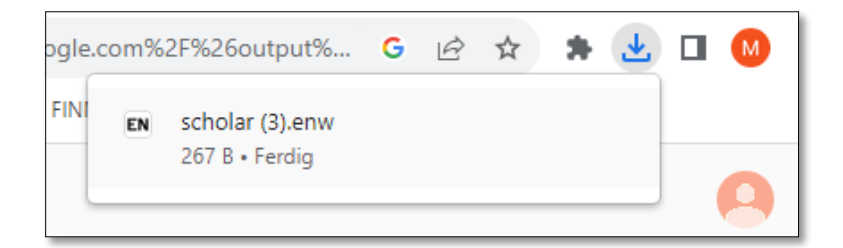

# <span id="page-18-0"></span>**Import via en fil**

Når man følger oppskriftene for direkte eksport, vil fila som lastes ned fra databasen, lagre seg i mappen Nedlastinger, noe som betyr at du ved behov gjerne kan stoppe når dialogboksen kommer opp, og heller importere treffene senere. Treffene importeres da ved å dobbeltklikke på fila. Kun i noen få tilfeller kan man ha behov for å laste ned treffene i et annet format, og bruke filter for å importere.

### **Oversikt over lagringsformater og filtre for de forskjellige databasene**

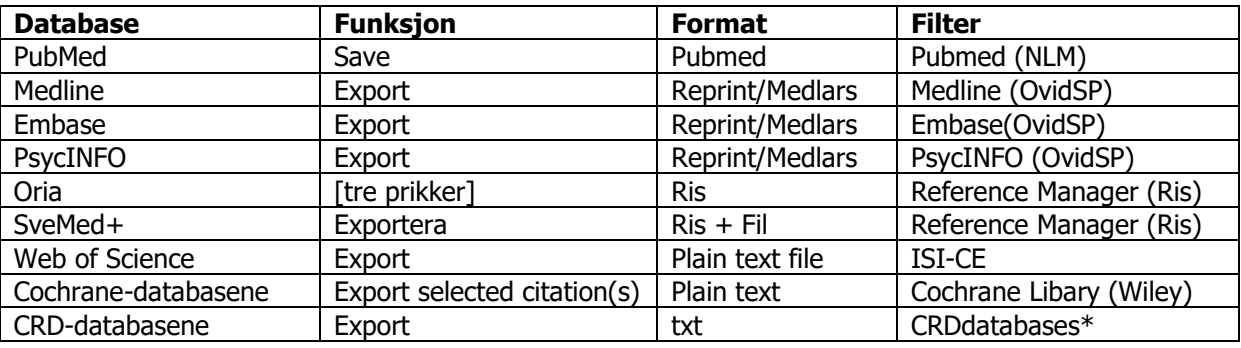

\*Filter til CRD-databasene [må lastes ned herfra](http://www.crd.york.ac.uk/crdweb/filters/CRDdatabases.zip) – velg å **åpne** fila (ikke lagre). Fila vil åpne seg i EndNote. Gå deretter på **File > Save as**. Programmet sørger da for at fila automatisk blir lagret på riktig plass.

### **Importere referanser til EndNote fra en fil**

- 1. Åpne EndNote og ønsket bibliotek
- 2. Gå til **File > Import > File…**
- 3. I feltet **Import file,** Trykk på **Choose…** for å lete deg frem til fila (på vanlig Windows-måte) du ønsker å importere inn.
- 4. I **Import Option** velges filter (se tabell over for hvilke filter som skal brukes når). Velg via nedtrekksmenyen. Dersom ikke filtret er listet opp, trykk på **Other filters**.

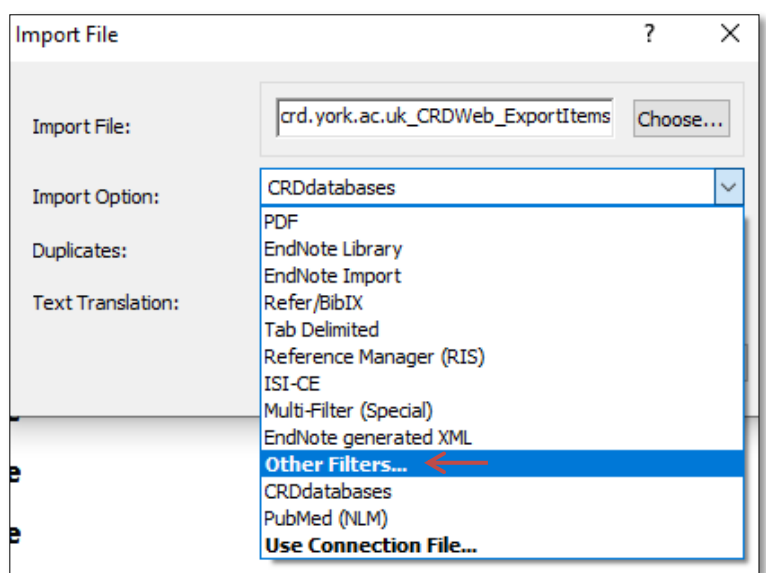

5. Bla deg ned til ønsket filter eller søk etter filtret i Quick Search. Trykk på **Choose**.

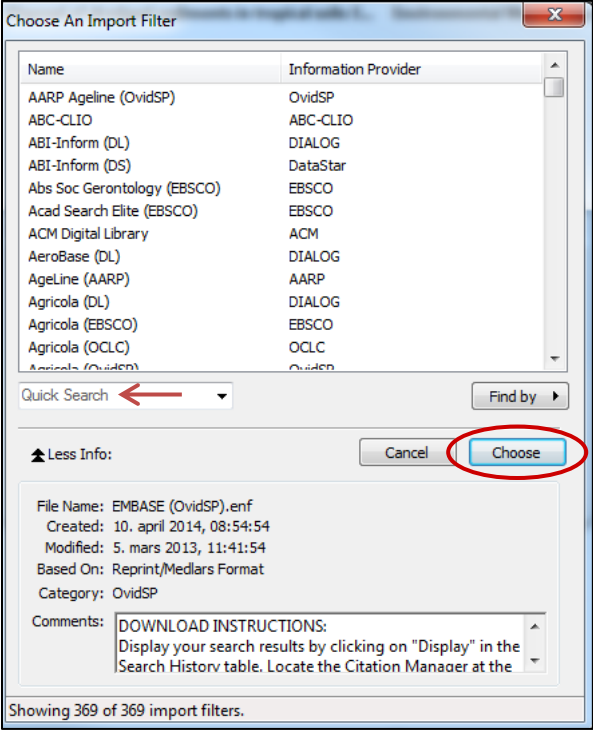

#### 6. La øvrige valg stå. Klikk på **Import**-knappen for å starte importprosessen.

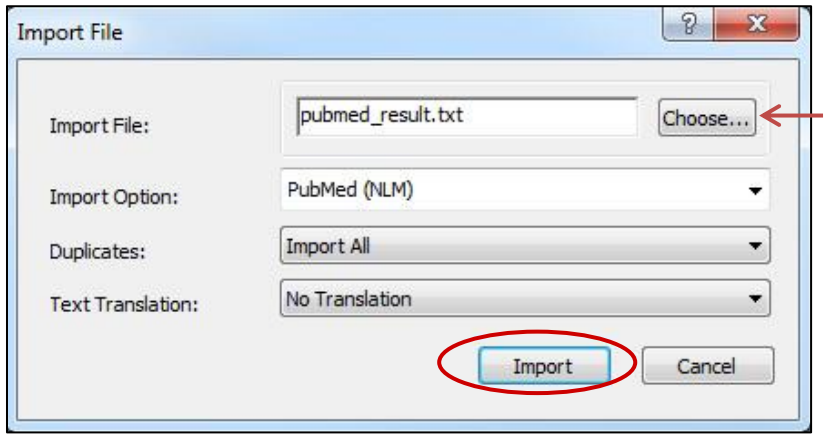